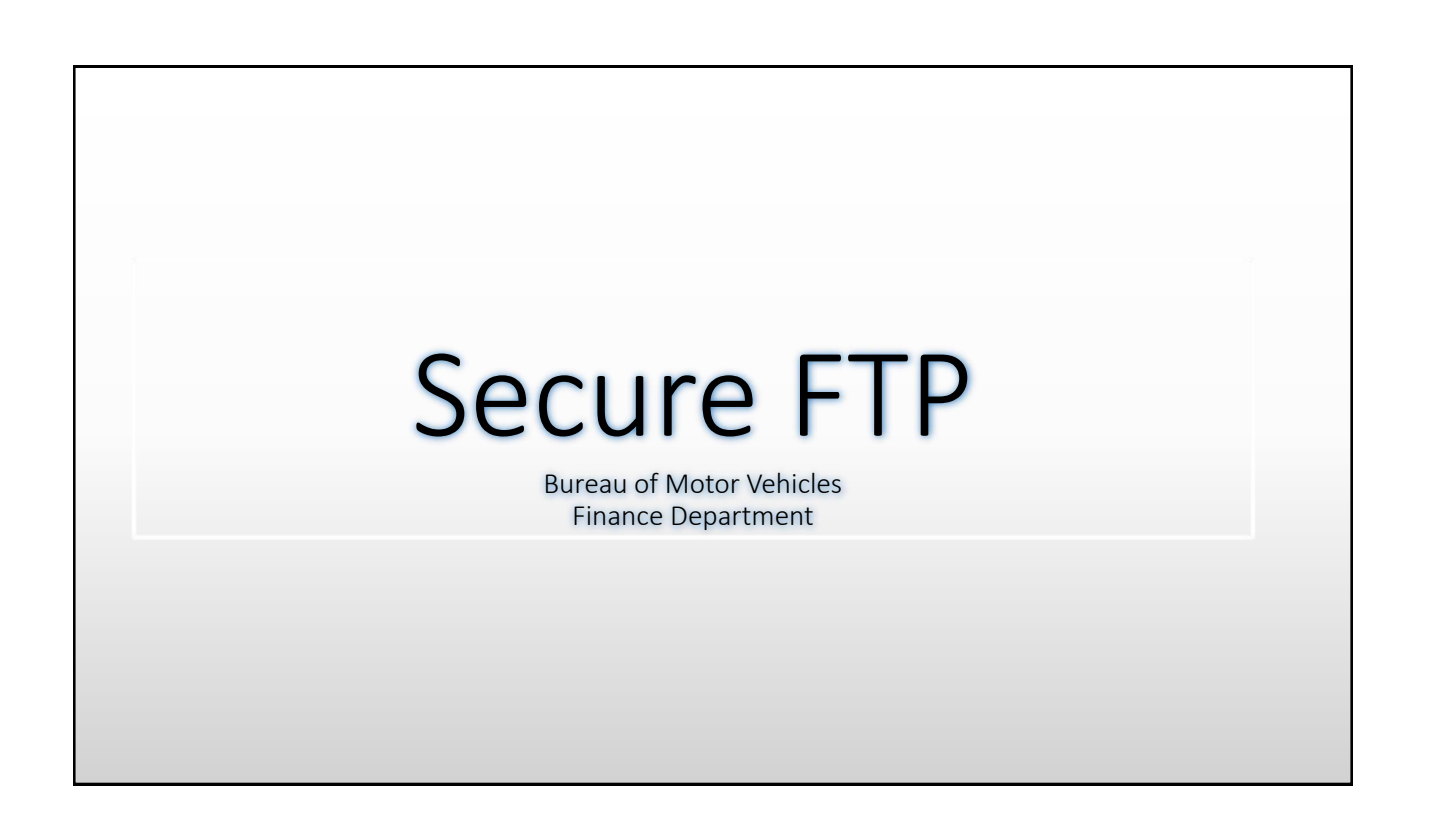

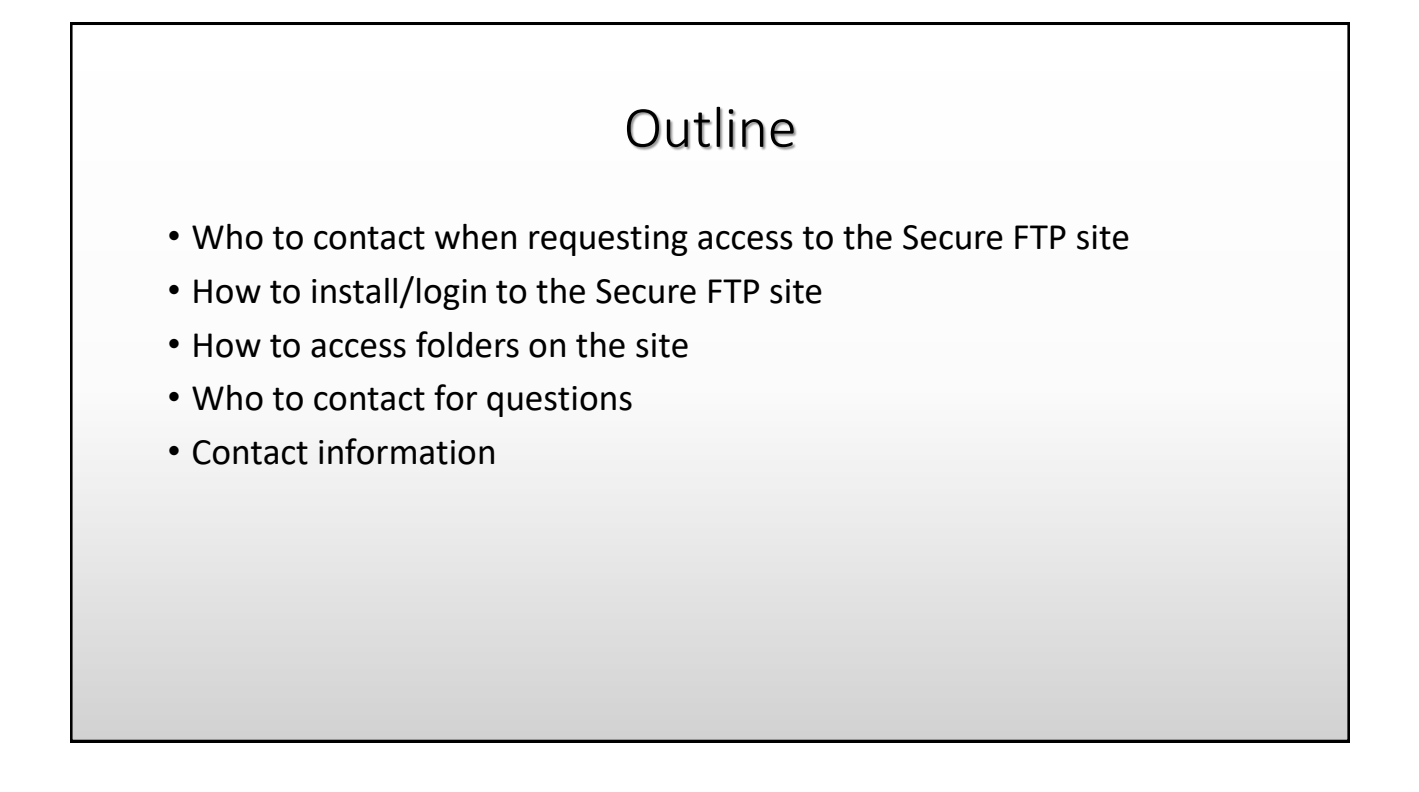

## Who to contact to request access: • Email [jhumphries@bmv.IN.gov](mailto:jhumphries@bmv.IN.gov) or [tcooper@bmv.IN.gov](mailto:tcooper@bmv.IN.gov) • When access is needed to the Secure FTP site, the following information should be provided (please include all parties needing access): • Name: • County/Municipality: • County/Municipality Address: • Phone #: • Email: • Please allow up to two weeks to receive login information

## Once you receive your login information, follow the instructions:

- Go to <https://myshare.in.gov/Pages/sftp.aspx>
- Click on winscp376setup.exe
- After installing, Run WinSCP3 by double clicking on the desktop

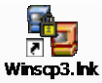

- Set up a Secure FTP Session (shown on next slide)
- Click on Stored Sessions
- Enter in the information from the screenshot on the next slide using your username to access the SFTP Server. Your id's belong in a domain and must be fully qualified when you log in. See the screenshot below for user name example

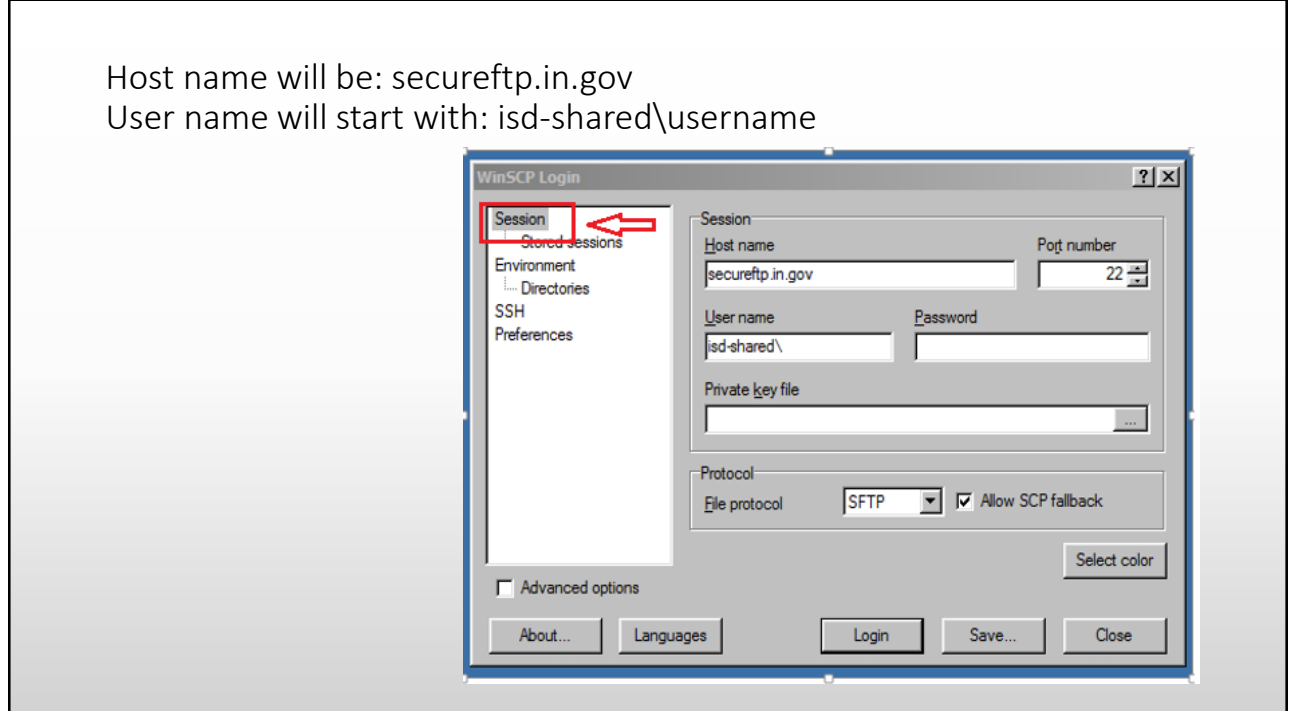

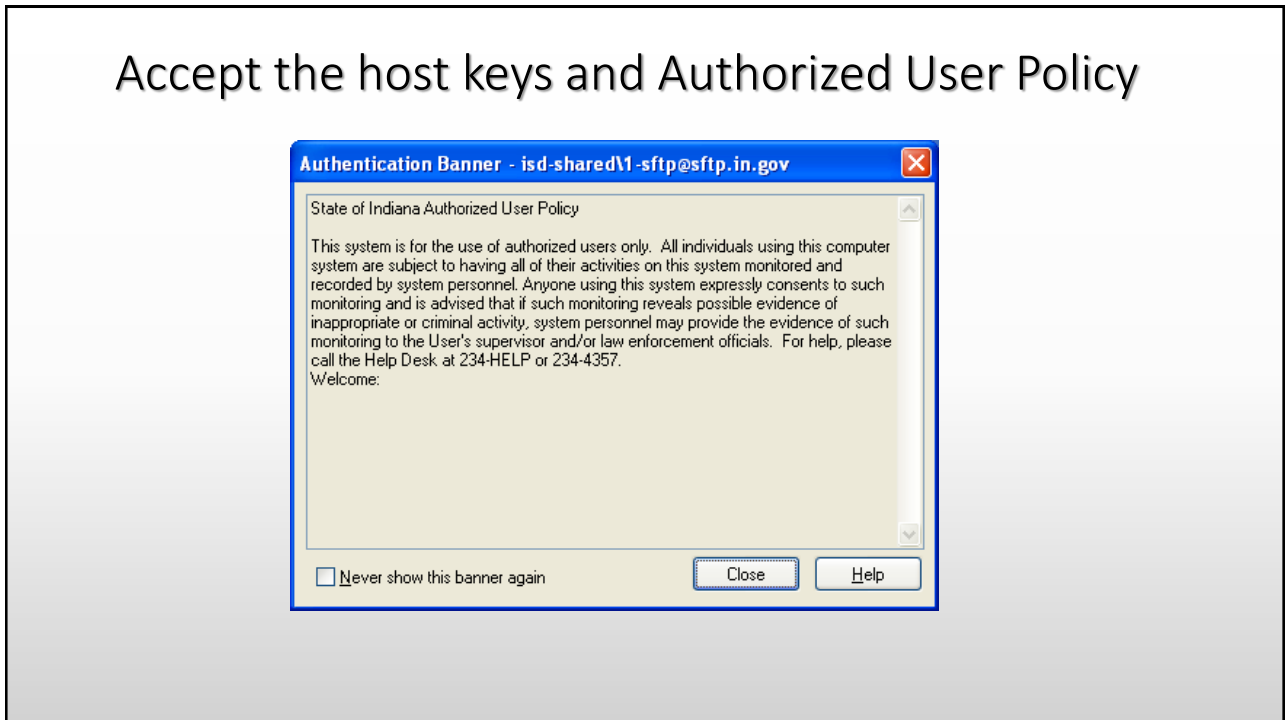

Adams - SFTP.IN.GOV - WinSCP  $\Box$ ok Local Mark Eiles Commands Session Options Remote Help **● [v** ||← - → - || **EI 6**|| <mark>4</mark> **» DAV** | + + + + | EI **DI** A The program Root:/BMV/C Name Size | Name Size Ch window will come Ò. a,  $3/2$ doit-jmorrislp My Music up and split the My Pictures My Received Files My Shapes local directory and My Videos My Virtual Machines **WebEx** the remote <mark>ब</mark>] ~\$\$finala.∼vsd 4,096 <mark>⊡</mark> ~\$\$Move-Plan1.~vsd 4,096 <mark>ब</mark>ो ~\$\$Move-Plan2.~vsd 4,096 directory as two altiris windows servers.xls 55,296 altiris.xls 30,208 audit.xls 1,820,672 side by side panes: Book1.xls 14,848 ₹ 0 B of 12,450 KB in 0 of 51 0B of 0B in 0 of 0 SFTP (v5) 4,559 B 1,096 B **观 白 aes**  $0:01:20$ 

Highlight and drag the file from the right pane and drop the file on the corresponding folder to which the file belongs in the left pane. Repeat as desired.

• Click "x" to close when finished. Then "OK" to terminate the session.

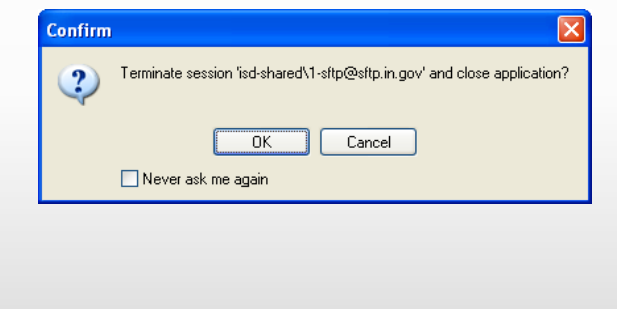

## Procedure to Change your ISD-SHARED Domain Password for FTP Access

• The BMV provides FTP access for various Agencies. We have provided t agencies with an ISD-SHARED domain login and password. In the past, not been required to change your password. The BMV will require you change your password on your ISD-SHARED account at least every 89 da In order to accomplish this from a workstation that is not on the state network or in the ISD-SHARED domain, follow the instructions below:

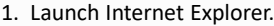

2. Type in the following secure URL: <https://myshare.in.gov/Pages/Default.aspx>

3. At the top of the screen, you will see "Need to Change Password?" click here.

4. Type in "isd-shared\username" without the quotes in the someone@example.com field and press the tab key.

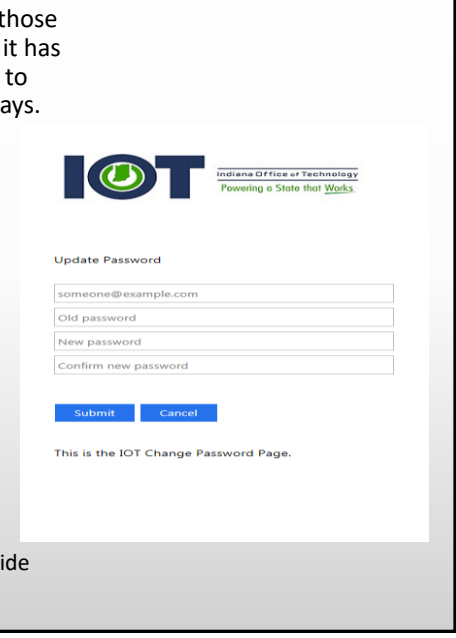

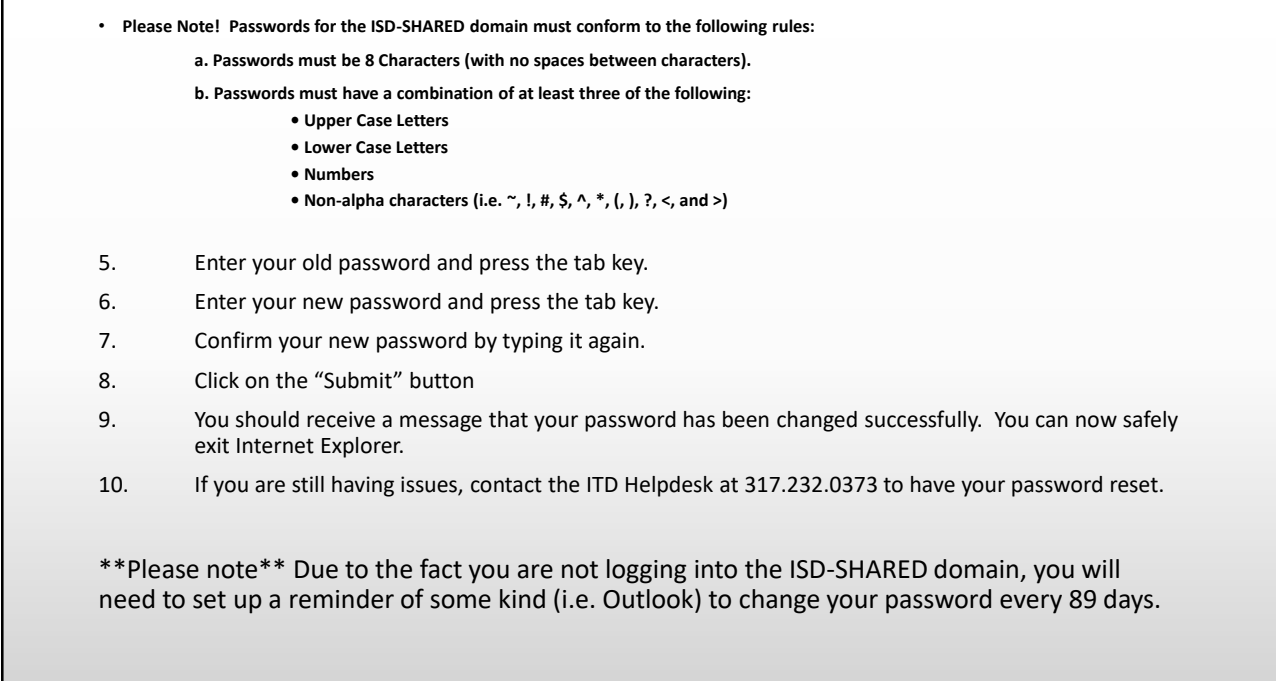

\*Continued on next sl

- Any questions regarding reports should be sent to Jamie Humphries or Tamytha Cooper. Common questions/requests include:
	- Resending distribution reports
	- Reports not showing up in the folder
	- Reports not matching deposits
	- Not being able to read reports
- For password issues, you will contact the State IT department at 317- 234-4357 for a reset.

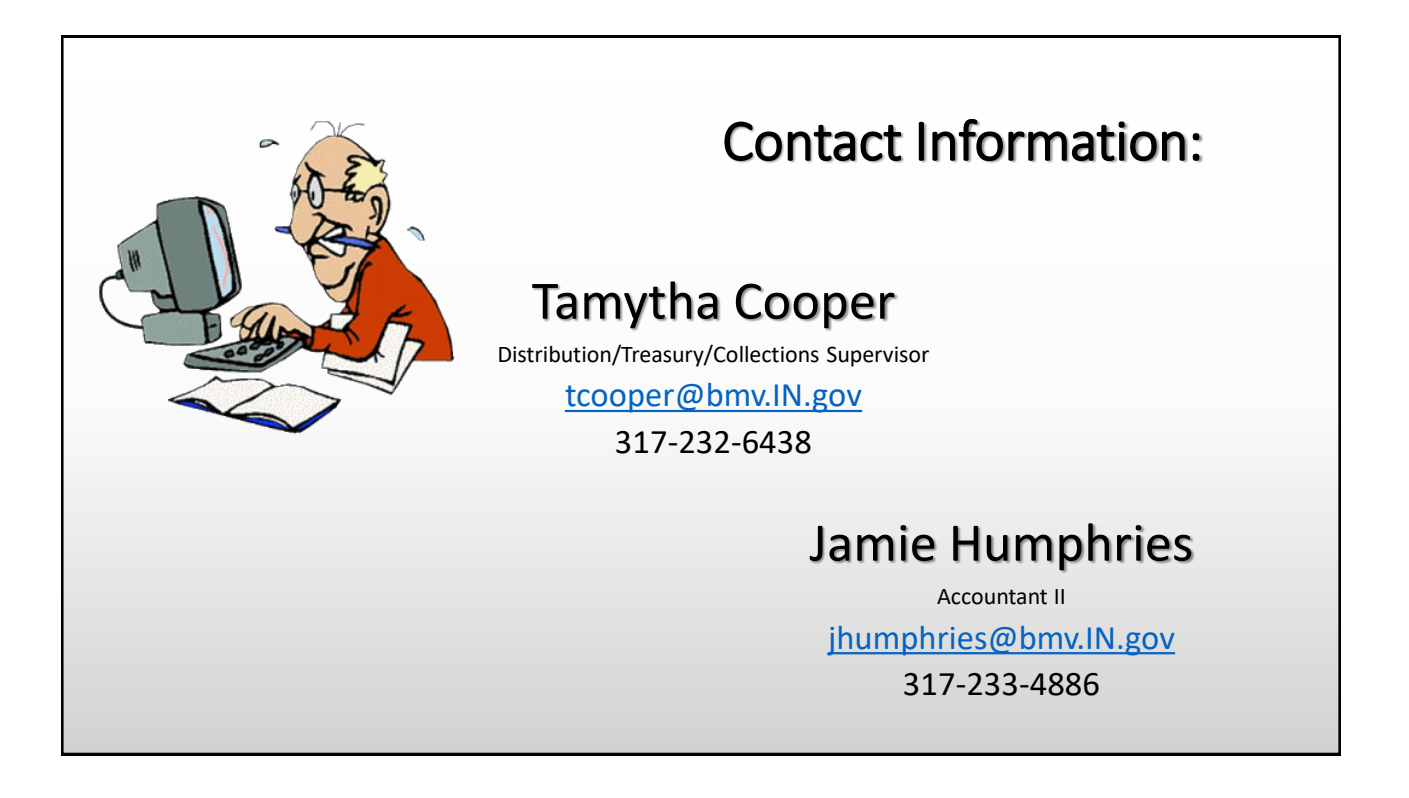